### **Atividades exploratórias e de criação com o** *software* **Modellus**

## **Atividades exploratórias<sup>1</sup>**

## **1)** Gposhv.mdl

 $\overline{a}$ 

Movimente horizontalmente a esfera vermelha e observe o gráfico de x versus tempo.

- a) Que tipo de trajetória a esfera vermelha descreve?
- b) Em que circunstância o gráfico x versus tempo apresenta uma reta horizontal?
- c) Descreva o movimento executado pela esfera vermelha, analisando o gráfico x versus tempo.

Movimente verticalmente a esfera azul e observe o gráfico de y em função do tempo.

- d) Observe que a trajetória da esfera azul é retilínea. Por que o gráfico y x t não é uma linha reta?
- e) Descreva o movimento executado pela esfera azul, analisando o gráfico y versus tempo.

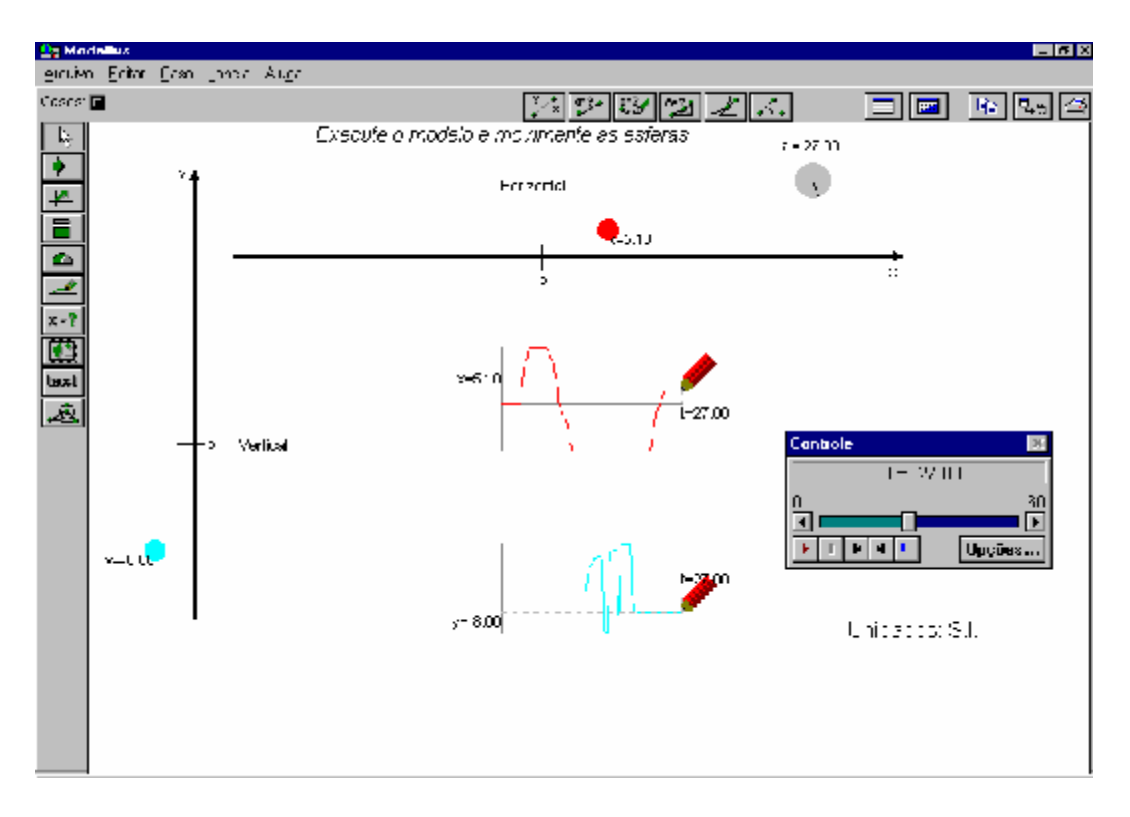

FIGURA 1 – Tela ilustrativa do modelo Gposhv.mdl.

<sup>1</sup> Extraído de *Um estudo sobre o desempenho de alunos de Física usuários da ferramenta computacional Modellus na interpretação de gráficos da cinemática*. Dissertação de mestrado de Ives Solano Araujo, Instituto de Física – UFRGS, 2002.

# **2)** Espiral.mdl

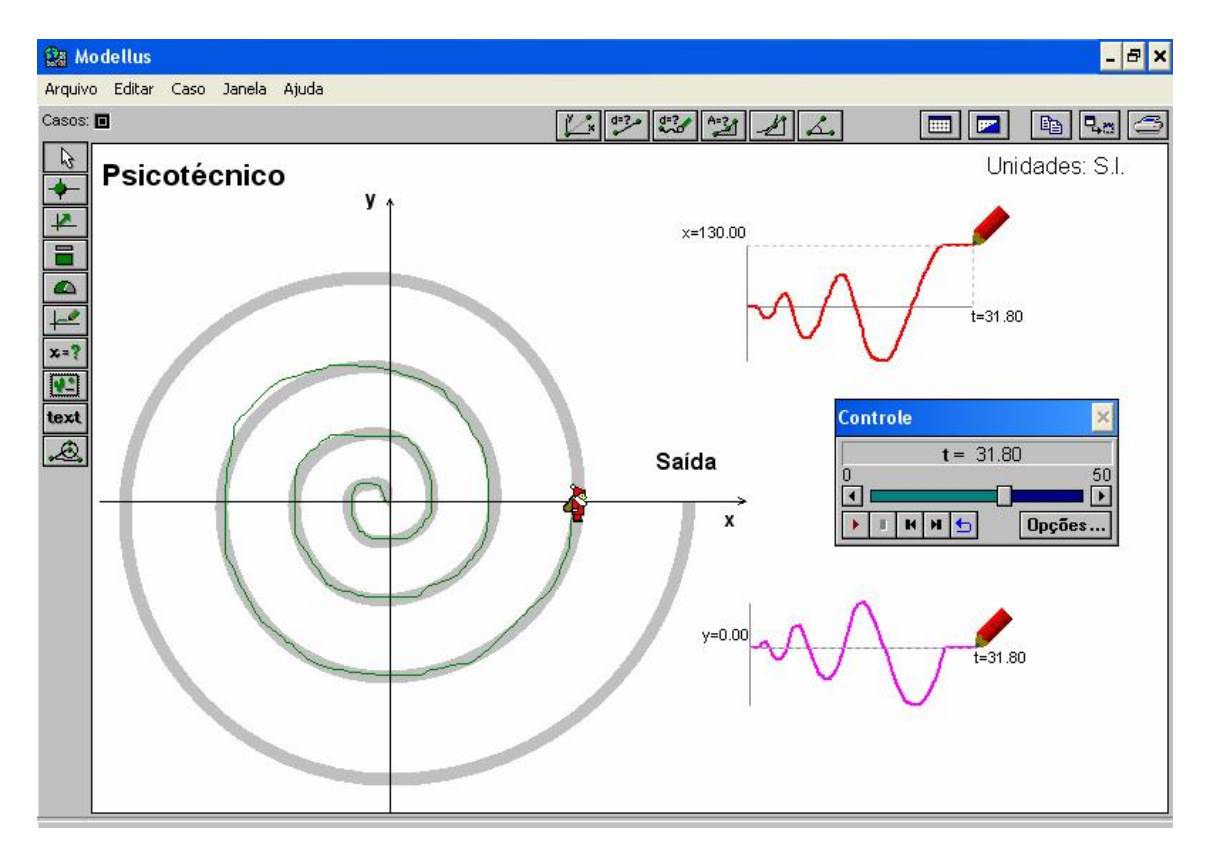

FIGURA 2 – Tela ilustrativa do modelo Espiral.mdl.

- a) Imagine que o Papai Noel percorre a trilha cinza, mantendo o mesmo valor para o módulo da velocidade. Esboce o gráfico de x versus t e y versus t.
- b) Execute o modelo e conduza o Papai Noel para a Saída, movendo-o sobre a trilha cinza.
- c) O gráfico produzido na janela Animação se assemelha ao que você esboçou anteriormente? Como você pode obter um gráfico que reproduza a forma espiral da trilha?
- d) Desproteja<sup>2</sup> o modelo e crie uma nova animação (Janela  $\Rightarrow$  Nova animação) que possibilite a visualização da trilha seguida pelo Papai Noel.

 $\overline{a}$ 

<sup>&</sup>lt;sup>2</sup> Para desproteger o modelo: Arquivo  $\Rightarrow$  Senha  $\Rightarrow$  m

# **3)** Mov\_h1.mdl

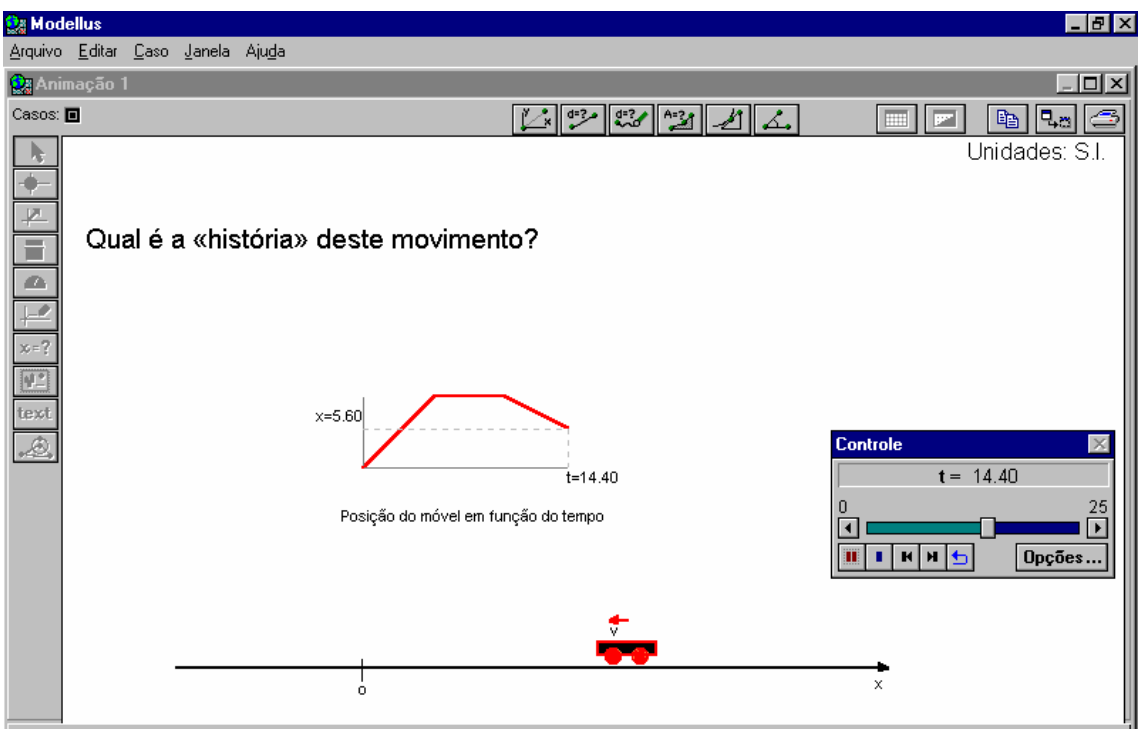

FIGURA 3 – Tela ilustrativa do modelo Mov\_h1.mdl.

- a) Execute o modelo e observe com atenção as grandezas e o gráfico. Descreva o movimento.
- b) Como varia a velocidade ao longo do tempo?

Estenda a janela Animação para baixo com o *mouse* para observar o movimento do carrinho.

- c) Esboce o gráfico da velocidade em função do tempo.
- d) Desproteja o modelo e crie um gráfico da velocidade versus tempo (Janela => Novo Gráfico). Compare com seu esboço.
- **4)** Noel\_bar.mdl

a) Execute o modelo e observe com atenção as grandezas e o gráfico. Que tipo de trajetória tem o Papai Noel, quando se move com o carro? E quando está a pé?

b) Qual a distância percorrida pelo Papai Noel 10 segundos após deixar o carro?

c) Qual é o valor da velocidade do Papai Noel, quando ele está no carro? E a pé?

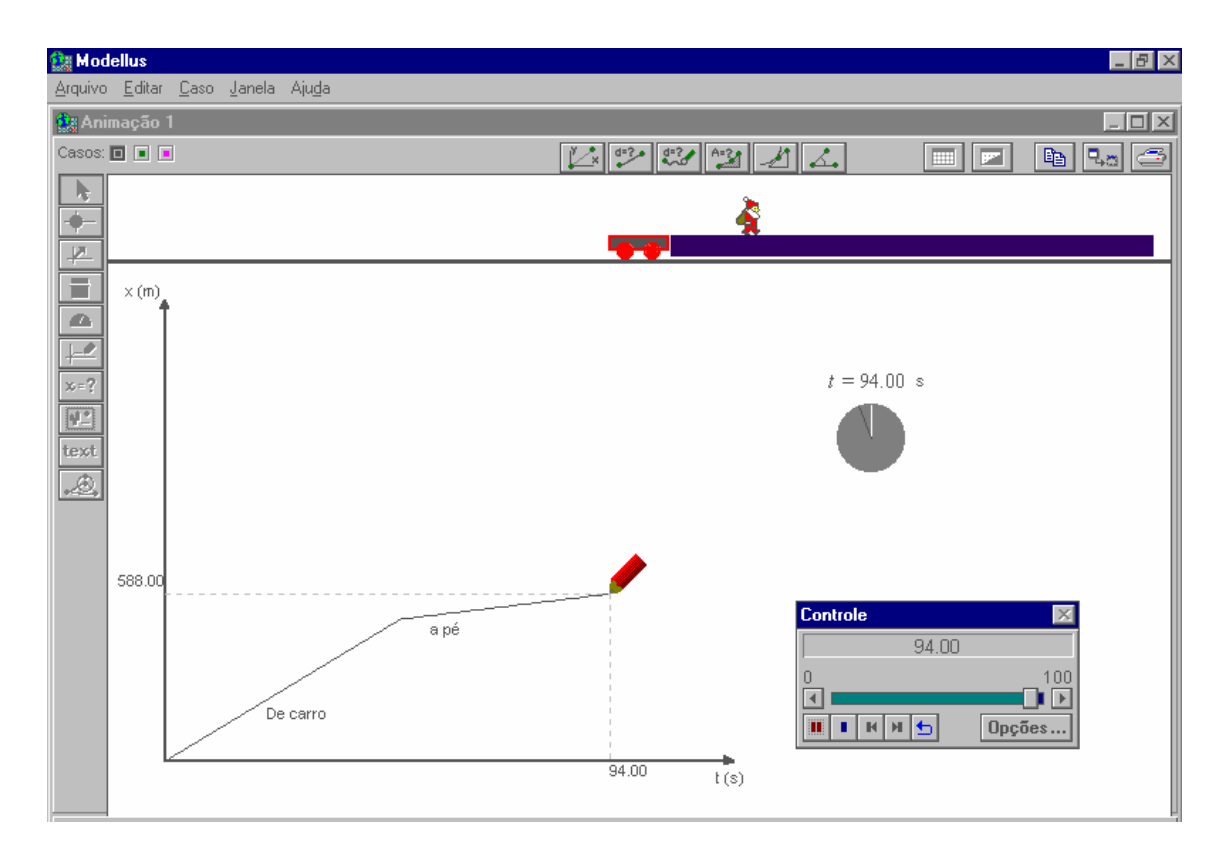

FIGURA 4 – Tela ilustrativa do modelo Noel\_bar.mdl.

Esboce os gráficos de x versus t para o caso em que o Papai Noel:

- e) anda a pé e de carro com a mesma velocidade;
- f) anda a pé com velocidade maior do que de carro.
- g) Na janela **Animação 1** acione os botões verde e rosa (ao lado de "casos:") e compare os gráficos com os seus esboços.
- h) É possível, apenas observando o gráfico da posição versus tempo, determinar em qual trecho o Papai Noel foi mais veloz? Como?
- **5)** Incl\_xt.mdl

A inclinação da reta tangente em um determinado ponto da curva de um gráfico x versus t fornece a velocidade naquele instante. Observe a animação apresentada.

- a) Em qual(is) instante(s) de tempo o módulo da velocidade é máximo?
- b) Em qual(is) instante(s) de tempo a variação da posição com o tempo é máxima?

#### E. A. Veit (eav@if.ufrgs.br) - XXIII EFNNE – Maceió, Alagoas, 31/10 a 02/11/2005

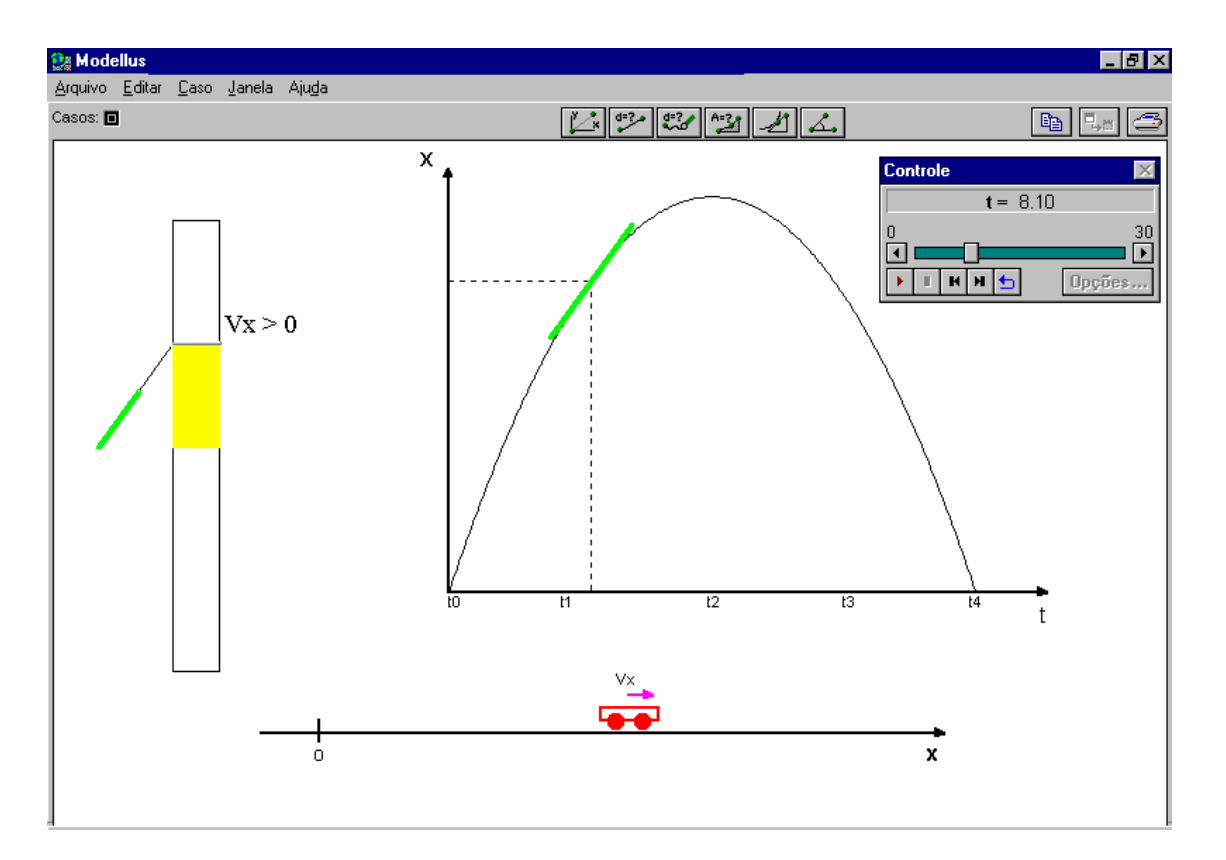

FIGURA C.5 – Tela ilustrativa do modelo Incl\_xt.mdl.

- **6)** Vl\_area1.mdl
	- a) Execute o modelo e observe com atenção as grandezas e os gráficos. Qual é o valor numérico da área azul e da área vermelha ao final de 20s?
	- b) Qual a relação existente entre a área do gráfico velocidade versus tempo e a posição do corpo?
	- c) Adicione um caso em que os valores da velocidade  $v_1$  e  $v_2$  sejam respectivamente 7 m/s e 3.5 m/s. Compare com o caso anterior. O que acontece com a inclinação das curvas azul e vermelha no gráfico posição versus tempo? O que esta inclinação representa?
	- d) Ajuste os tempos máximos t1max e t2max de modo que as áreas tenham o mesmo valor. Qual a relação existente entre a variação da posição produzida nos dois corpos?

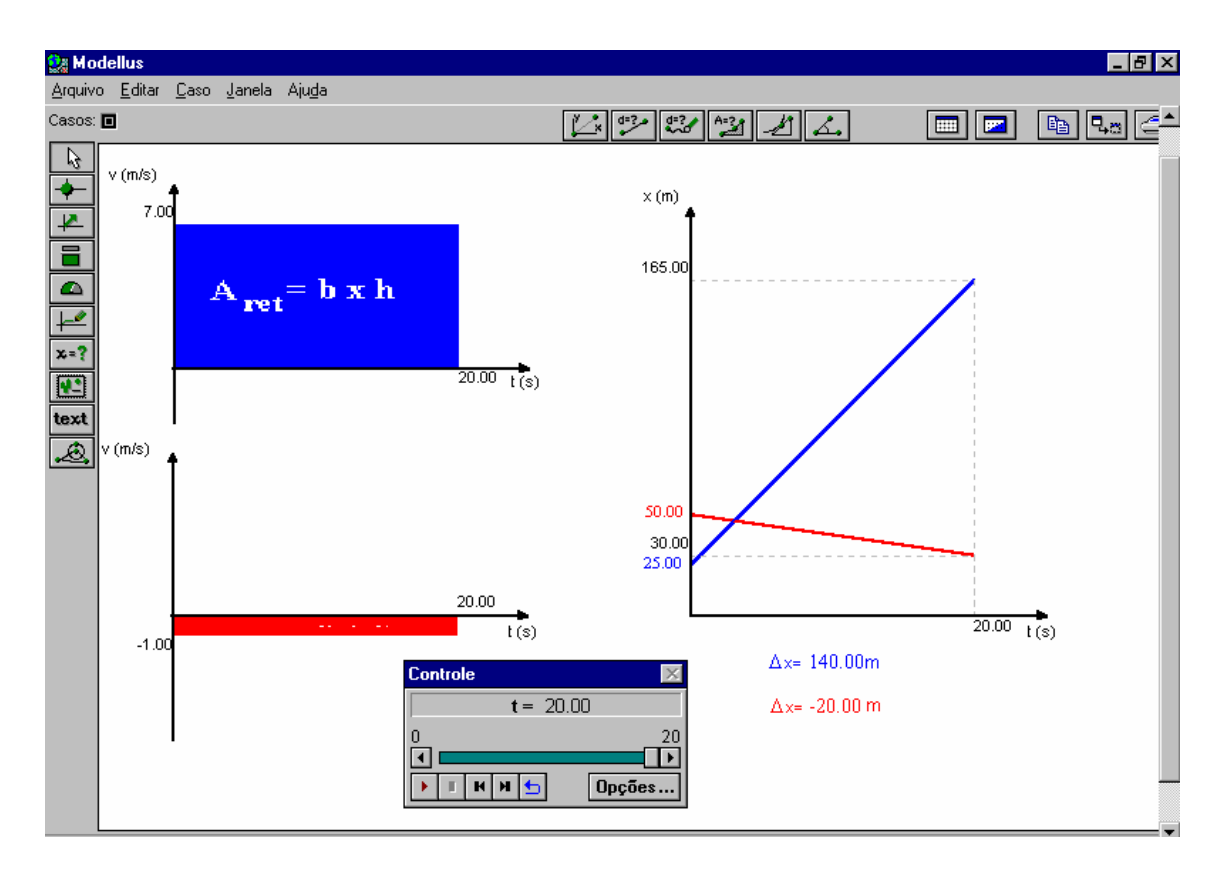

FIGURA 6 – Tela ilustrativa do modelo Vl\_area1.mdl.

### **7)** Mov\_h2.mdl

 $\overline{a}$ 

- a. Execute o modelo e observe com atenção as grandezas e o gráfico. Descreva o movimento.
- b. Esboce o gráfico da aceleração em função do tempo.
- c. Desproteja<sup>3</sup> o modelo e crie um gráfico da aceleração versus tempo (Janela => Novo Gráfico). Compare com seu esboço.
- d. Crie um gráfico da posição versus tempo. Clique no botão Opções da janela Gráfico 1 e marque "Tangentes (quando se repete)". Repita o modelo e descreva o que se passa.

<sup>&</sup>lt;sup>3</sup> Para desproteger o modelo: Arquivo => Senha => m

E. A. Veit (eav@if.ufrgs.br) - XXIII EFNNE – Maceió, Alagoas, 31/10 a 02/11/2005

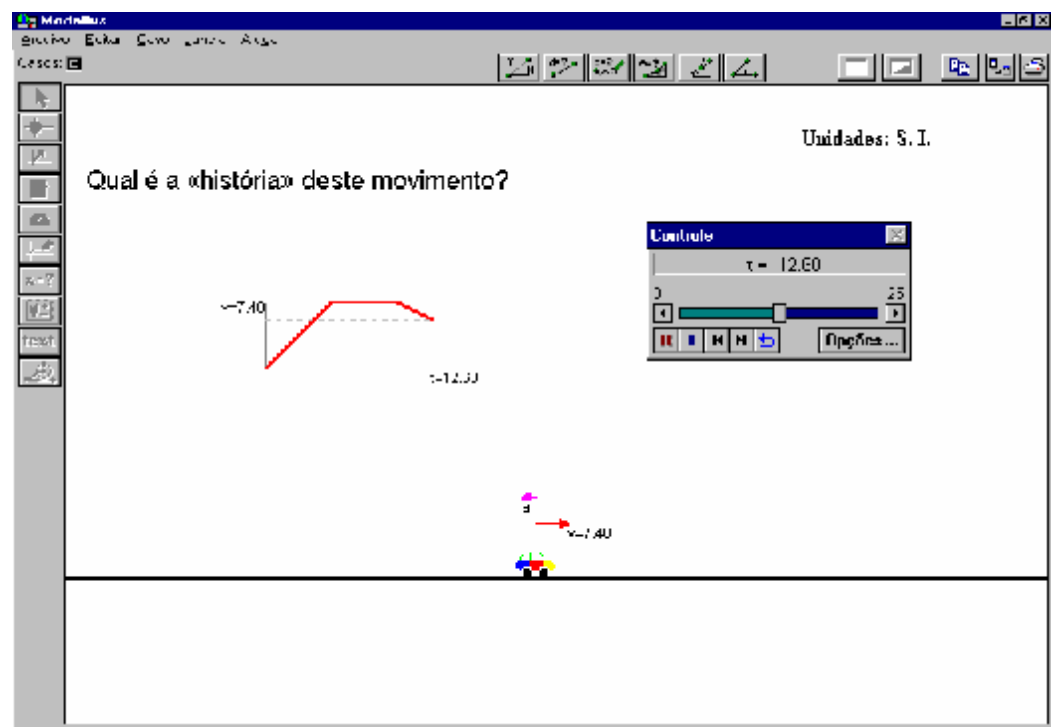

FIGURA 7 – Tela ilustrativa do modelo Mov\_h2.mdl.

# **Atividades de Criação<sup>4</sup>**

#### **1) Uma bola que se move**

Esta experiência tem como objetivo sua familiarização com algumas das principais características do *Modellus*, por exemplo, como se constrói uma simulação simples – a simulação do movimento retilíneo de uma bola (considerada como uma partícula), a partir de uma função matemática que descreve a posição da bola ao longo de um eixo, em função do tempo.

#### **Criar o modelo**

1) Escreva na janela **Modelo** a seguinte função, em que *x* é a variável dependente e *t* é a variável independente (para escreveres o sinal de multiplicação é necessário utilizar o sinal "\*" ou a barra de espaço).

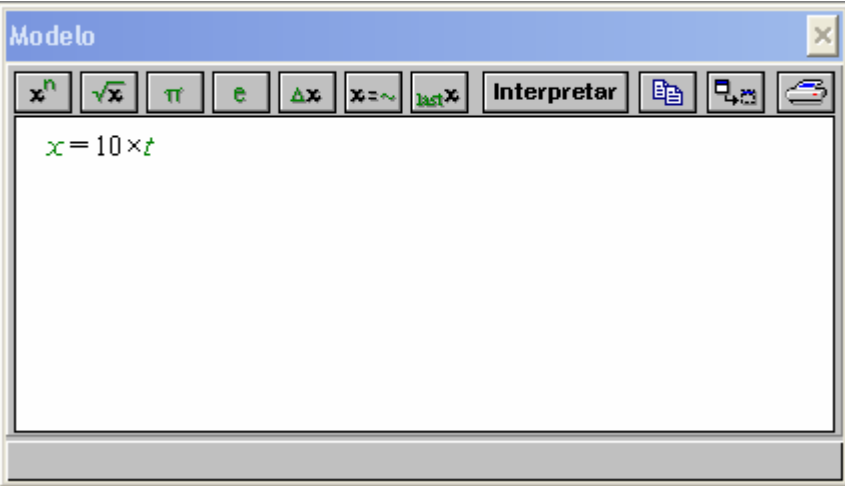

- 2) Esta função *x=*10 x *t* nos diz que:
	- $-$  para *t*= 0, *x*= 10 x 0 = 0;
	- $-$  para *t*= 1, *x*= 10 x 1 = 10;
	- para  $t= 2$ ,  $x= 10$  x  $2 = 20$ ;
	- etc.

 $\overline{a}$ 

<sup>4</sup> Extraídas de *Funções e descrição de movimentos no espaço: uma breve introdução com o Modellus; Atividades Interdisciplinares para Matemática e Física do Ensino Secundário.* V. D. Teodoro. Publicação interna da Faculdade de Ciências e Tecnologia, Universidade Nova de Lisboa.

Se *t* representar o *tempo* (em segundos) decorrido desde o início da contagem do tempo e 10 corresponder a 10 metros por segundo (m/s), o valor de *x* vem sempre em metros (m). Por exemplo:

para t= 1 s, 
$$
x=10
$$
 (m/s) x 1 (s) = 10  $\frac{m}{s}$  x 1 s = 10 m

### **Interpretar o modelo**

Sempre que se escreve ou altera o modelo, é necessário *clicar* no botão **Interpretar** para que o *Modellus* verifique se não há qualquer erro e possa efetuar cálculos.

### **Criar um gráfico numa janela de gráficos**

- 1) Vamos agora criar um gráfico numa janela. Selecione no menu **Janelas** a opção **Novo Gráfico**.
- 2) Execute o modelo, no botão *começar* da janela **Controle**.

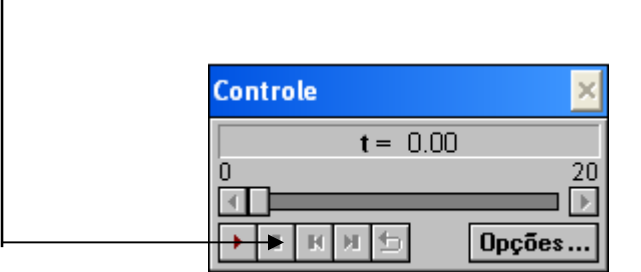

3) Obteremos um gráfico como o seguinte:

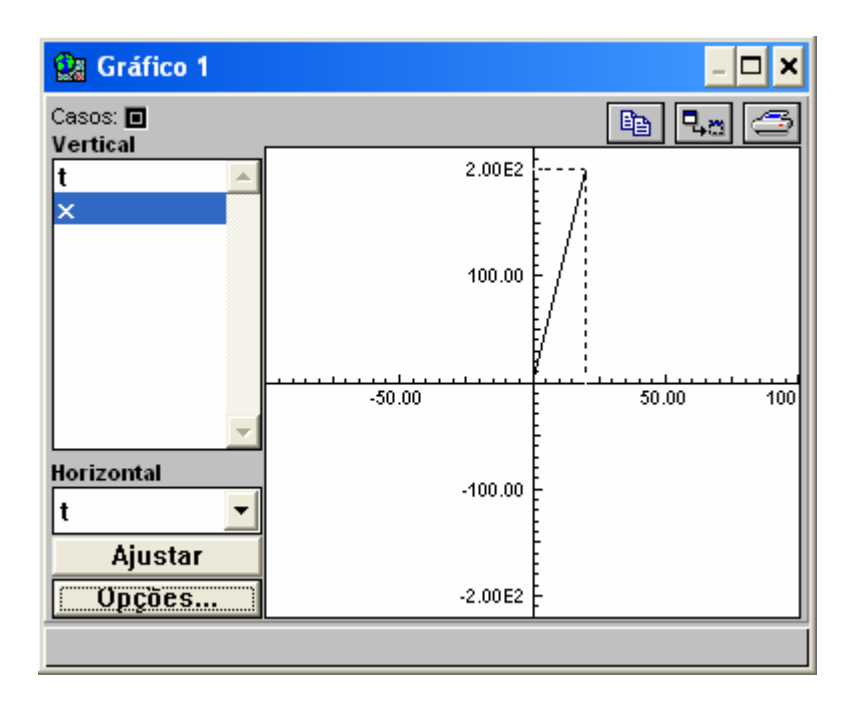

4) Para ajustar o gráfico, clique no botão Ajustar:

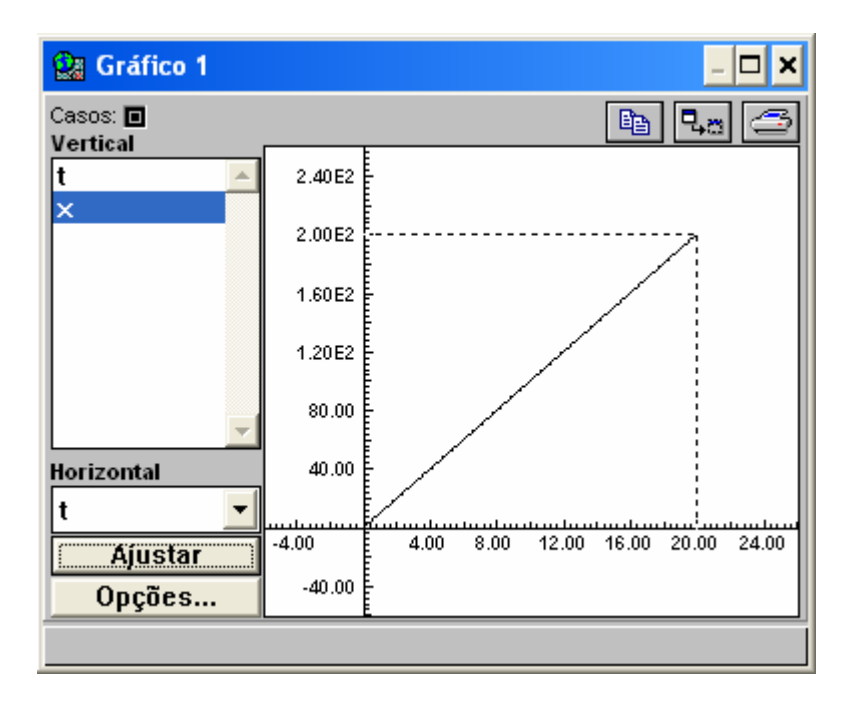

5) A escala dos eixos pode ser modificada. Por exemplo, clique no botão **Opções** da janela **Gráfico** e altere os valores mínimos e máximos de *x* e *y*:

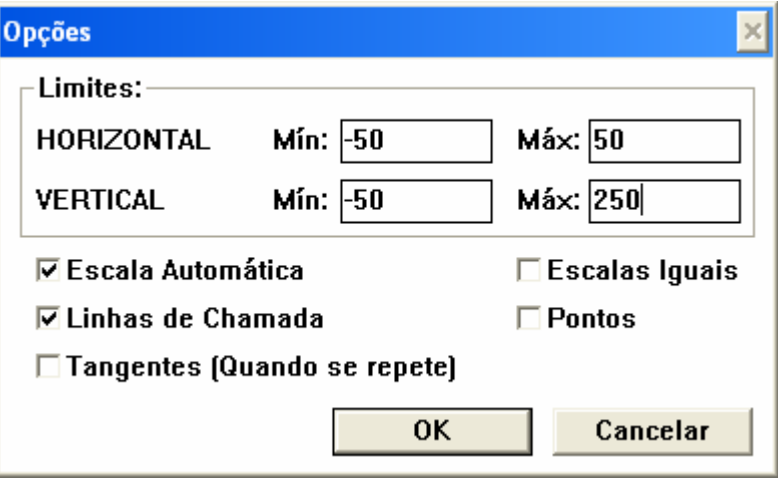

6) Obteremos, então, um gráfico como o seguinte:

#### E. A. Veit (eav@if.ufrgs.br) - XXIII EFNNE – Maceió, Alagoas, 31/10 a 02/11/2005

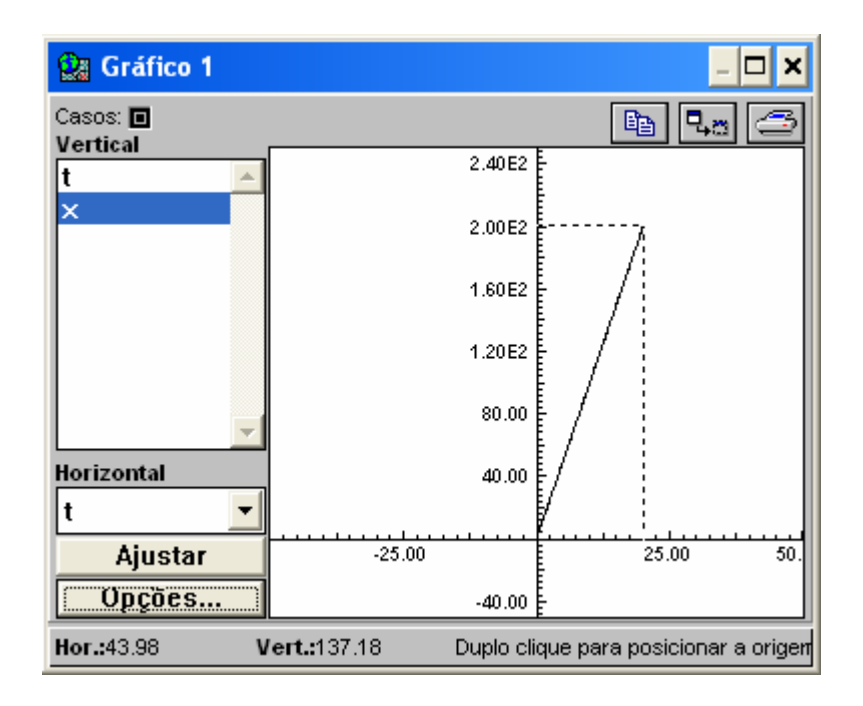

### **Criar uma animação do modelo**

Representaremos agora um objeto se movendo. Para isso:

1) Escolha no menu **Janelas** a opção **Nova Animação**. Obteremos uma janela como a seguinte:

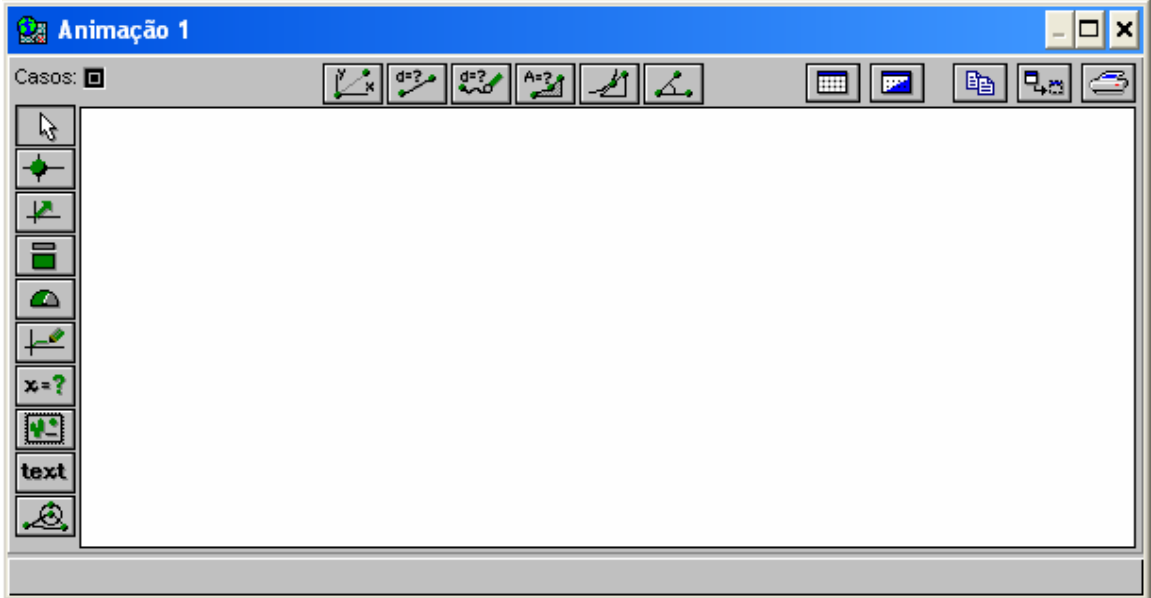

2) Selecione o primeiro botão do lado superior esquerdo da janela,  $\blacklozenge$ . Clique em algum lugar do espaço destinado a animação, na janela **Animação 1.** Surgirá então a seguinte caixa de diálogo, solicitando

informação sobre como a partícula deve se mover e o que será visto na tela:

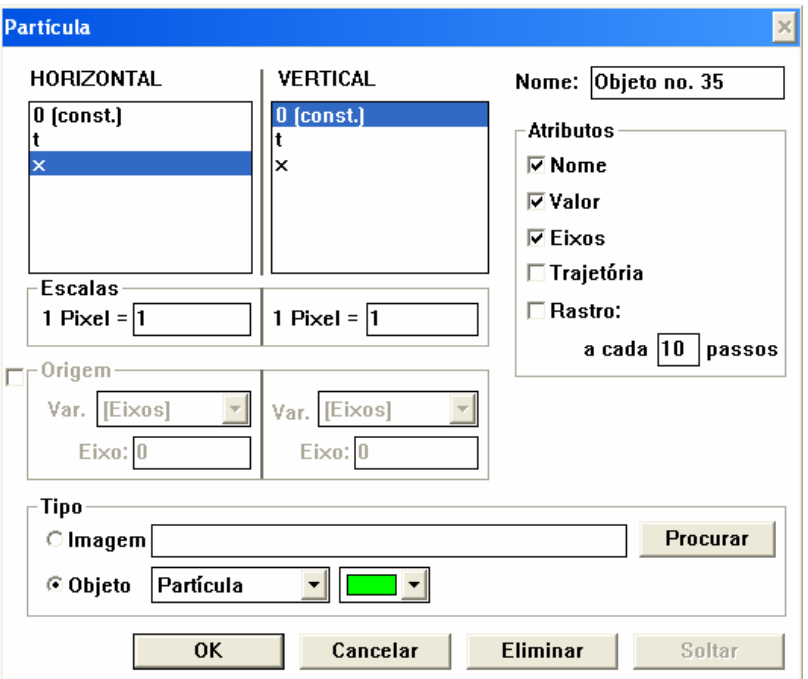

- 3) Observe esta caixa de diálogo. Selecione a variável *x* na lista de variáveis para a opção Horizontal (isso indica que a coordenada horizontal do objeto vai ser calculada utilizando os valores de *x*). Clique em OK.
- 4) Clique no botão *começar*, na janela **Controle**, e observe como varia a posição da partícula. (Uma bola pode ser considerada uma partícula).

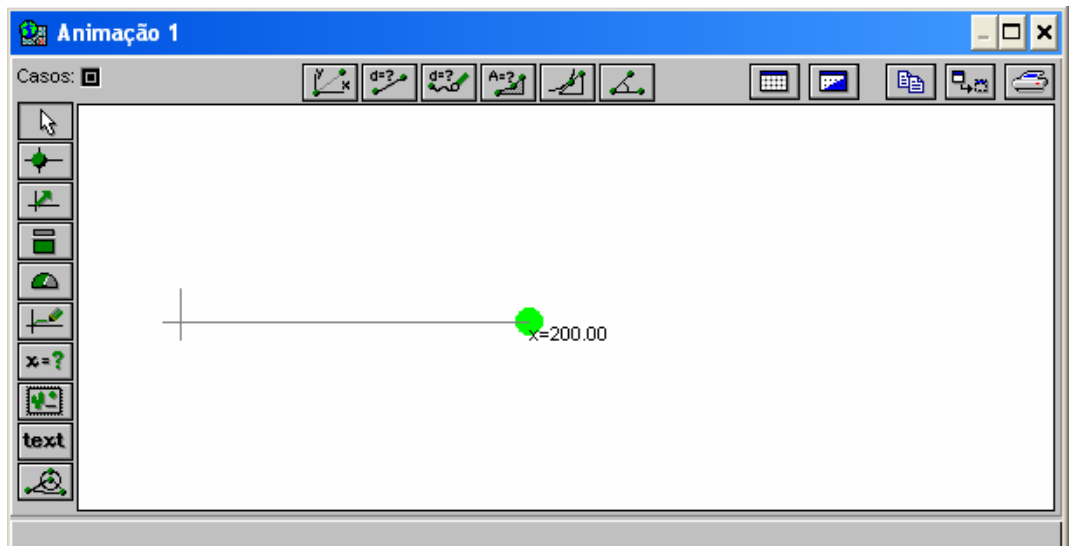

5) Se a partícula sair da parte visível da janela, redimensione a janela de modo a ficar visível todo o percurso ou mude a posição da origem.

#### **Experimente**

- 1) Altere a função para *x* = 5 x *t.* Observe a animação.
- 2) Altere a função para *x* = 5 x *t.* Observe a animação. Se necessário, modifique a posição onde a partícula se encontra, deslocando-a com o botão esquerdo do *"mouse"* para outro lado.
- 3) Altere a função para *x* = 2 x *t*. Observe a animação.
- 4) Utilize o menu **Janelas** para criar um gráfico (opção **Novo Gráfico**). Observe o gráfico de *x* em função de *t* para as várias funções.
- 5) Altere a função para *x* = 10 x *t* + 20. Observe a animação e explique o que acontece. Observe um gráfico de *x* em função de *t*.
- 6) Altere a função para *x* = 10 x *t*  20. Observe a animação e explique o que acontece. Observe um gráfico de *x* em função de *t*.
- 7) Altere a função para *x* = 10 x *t*  20. Observe a animação e explique o que acontece. Observe um gráfico de *x* em função de *t*.

#### **Uma sugestão útil…**

Uma forma simples de comparar vários movimentos consiste em designar a abscissa dos diferentes objetos por nomes diferentes (note que os nomes das variáveis têm de começar por uma letra e só podem utilizar letras, números ou o caractere «underscore», «\_».) A figura seguinte mostra um exemplo em que se estuda o movimento de três partículas diferentes:

E. A. Veit (eav@if.ufrgs.br) - XXIII EFNNE – Maceió, Alagoas, 31/10 a 02/11/2005

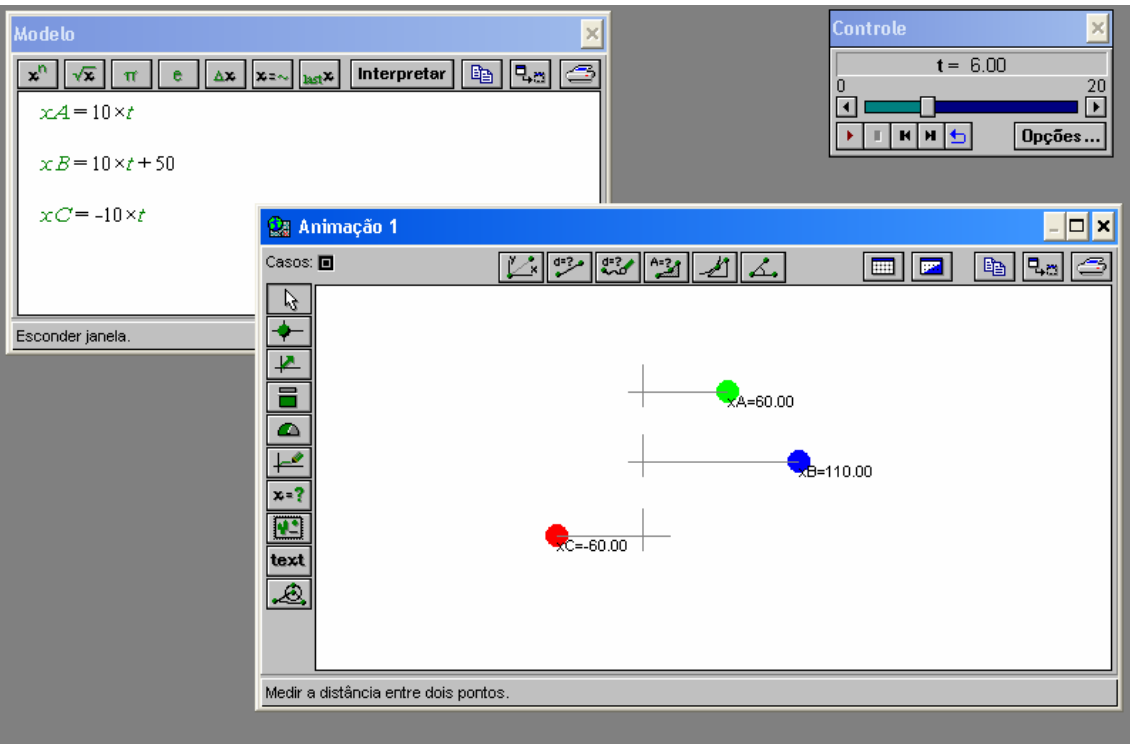

#### **2) Equações Paramétricas dos Movimentos**

O seguinte modelo mostra como se pode traçar um segmento de reta entre os pontos de coordenadas (20, 20) e (120, 20):

 $y=20$ 

 $x=20+5\times t$ 

Criando uma animação de uma bola (tratada aqui como uma partícula) que se move de acordo com estas equações, obtém-se, na janela **Animação**:

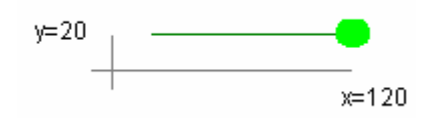

onde assinalou-se **Trajetória** na janela de propriedades bola verde.

Em termos físicos, este modelo corresponde a um movimento com velocidade constante, de módulo 5 unidades, segundo uma direção paralela ao eixo dos x*x,* e dirigida no sentido positivo de *Ox,* a partir do ponto de coordenadas *x* =20 e *y* =20, durante 20 unidades de tempo. As equações paramétricas utilizadas neste modelo são de grau 1.

Vejamos o que acontece se utilizarmos uma equação paramétrica de grau 2.

### **Um movimento acelerado numa direção paralela ao eixo dos** *xx*

Escreva o seguinte modelo:

$$
y = 20
$$
  

$$
x = 20 + 0.5 \times t^2
$$

Crie uma animação semelhante à anterior. Após a execução do modelo teremos:

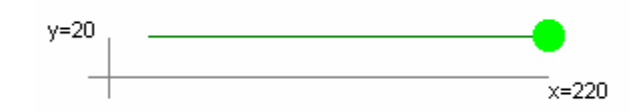

Observando o movimento com atenção, podemos verificar que a bola vai cada vez mais depressa. Para visualizar esse aumento de rapidez, podese fazer um clique no campo **Rastro** na janela de propriedades da partícula:

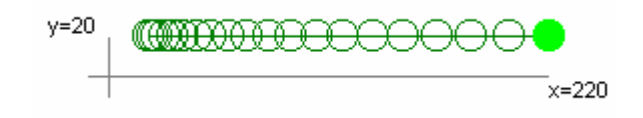

É muito importante não confundir a trajetória da bola com os gráficos das equações paramétricas. Na figura seguinte, estão representados esses gráficos, numa escala adequada (construa esta animação):

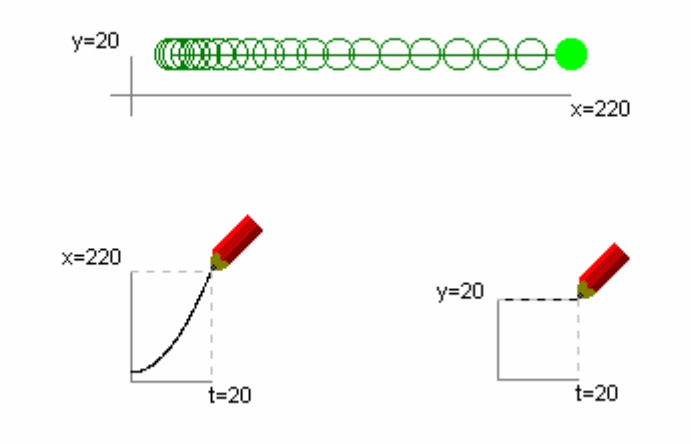

# **Experimente**

Construa modelos que permitam obter as seguintes animações (em alguns casos é necessário *estimar* alguns valores…):

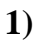

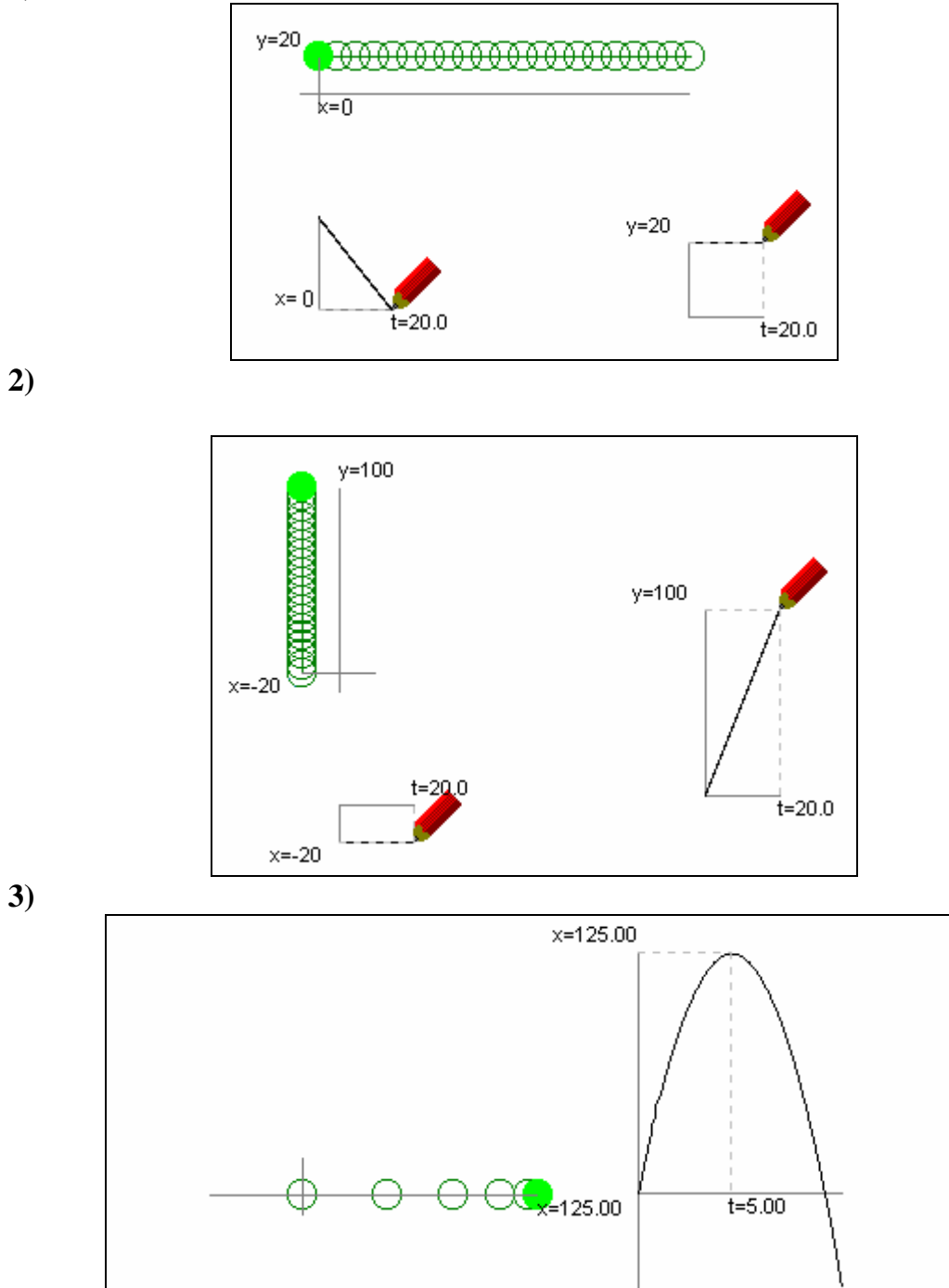

**2)**

**4)**

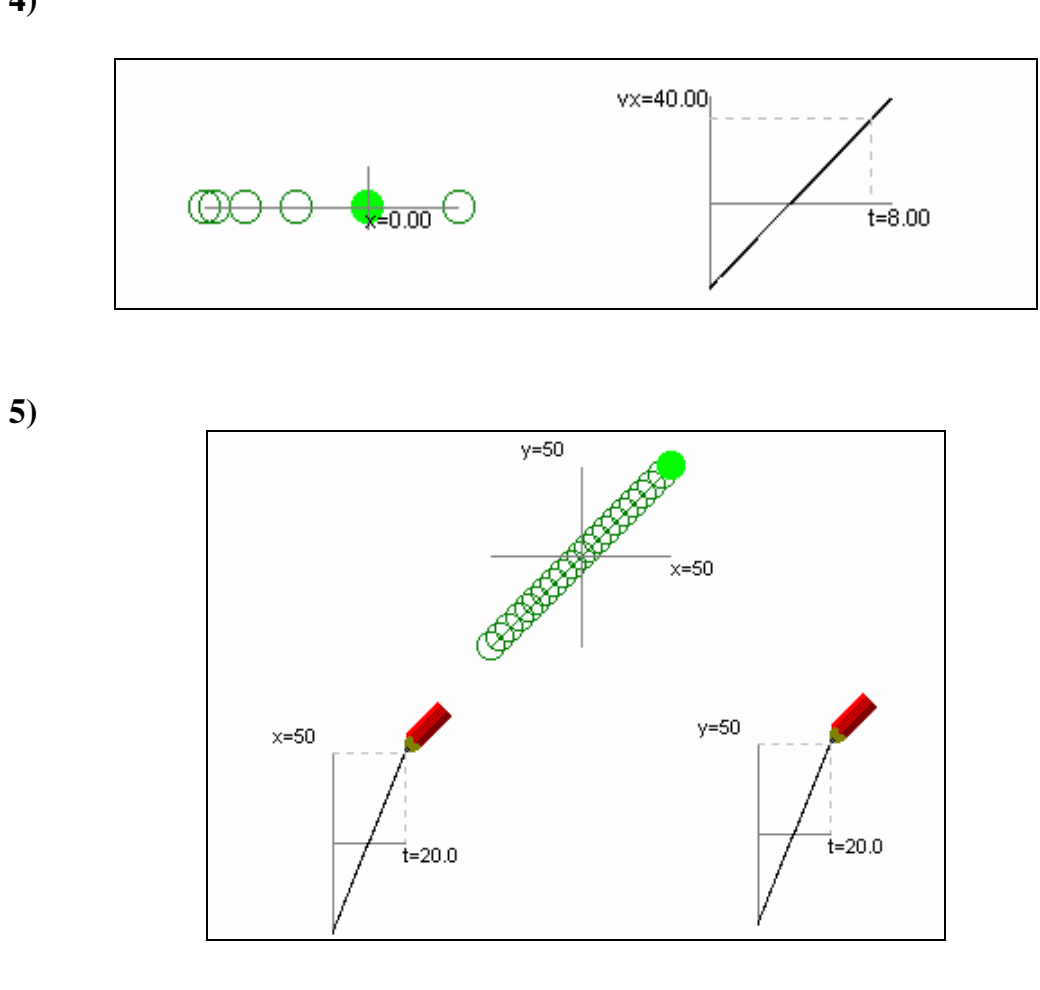

**6)**

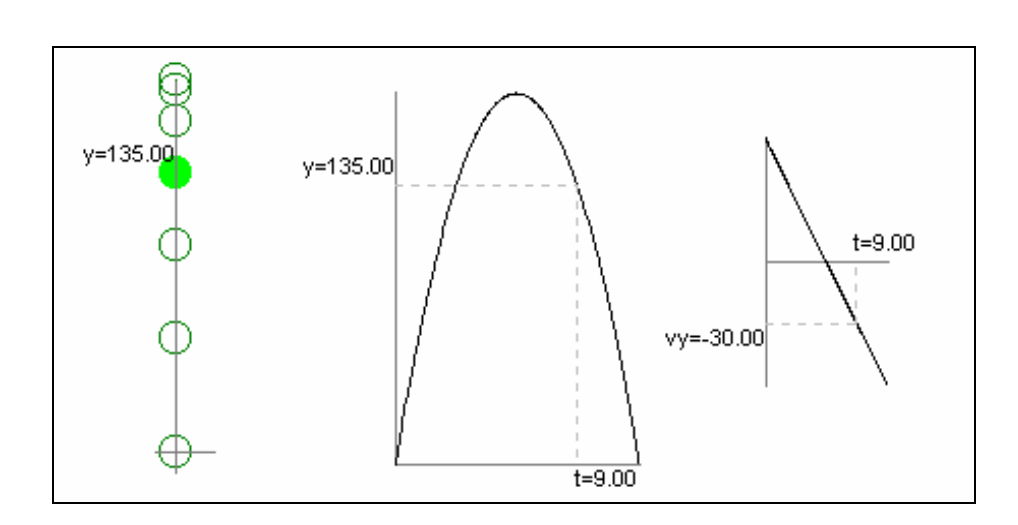

#### **3) Vetores: representação cartesiana**

Consideremos um vetor num plano, por exemplo, o plano desta folha $<sup>5</sup>$ :</sup>

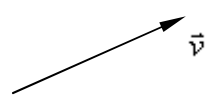

A direção e o sentido do vetor é a direção e o sentido da seta e a magnitude do vetor é determinada pelo comprimento da seta, numa escala adequada.

Associemos a este vetor um sistema de eixos *yOx* com origem na cauda do vetor:

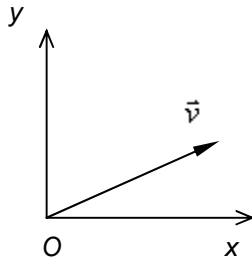

Este vetor pode ser considerado como a *soma* de dois outros vetores, orientados segundo os eixos dos *xx* e dos *yy.* De fato, de acordo com a regra do paralelogramo, regra geométrica para somar vetores, tem-se:

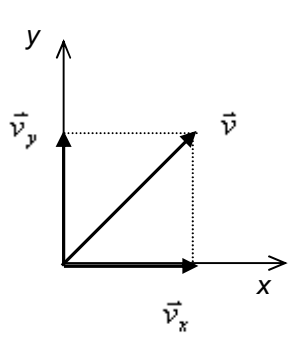

 5 Por convenção internacional, um vetor representa-se por uma letra em **negrito** (**"***bold*") ou por uma letra em itálico com uma seta. Por exemplo: **v** ou r *v* . A magnitude ou módulo do vetor pode representar-se por *v* . Alguns autores utilizam o conceito de **norma** de um vetor em vez de **módulo** do vetor. Não utilizamos esta notação porque há, de fato, vários tipos de norma de um vetor. A *norma euclideana* é igual ao módulo do vetor.

Os vetores orientados segundo os eixos,  $\mathbf{v}_x$  e  $\mathbf{v}_y$ , são designados por componentes vetoriais do vetor  $\mathbf{r}$ . As componentes vetoriais, como coincidem com o respectivo eixo, podem ser representadas, sem ambigüidade, por um escalar, positivo ou negativo, consoante a componente seja dirigida no sentido positivo ou no sentido negativo. Por exemplo, numa escala em que cada milímetro corresponde a uma unidade, tem-se:

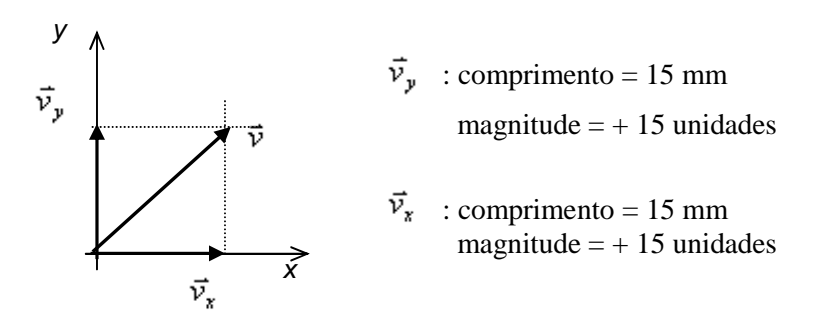

Note-se que a magnitude do vetor  $\mathbf{v} = \mathbf{v}_x + \mathbf{v}_y$  *não* é + 30 unidades. De fato, utilizando uma régua, conclui-se que a magnitude do vetor é 21.2 unidades. Este valor pode ser *calculado* utilizando o teorema de Pitágoras, que relaciona os lados de um triângulo retângulo com a respectiva hipotenusa:

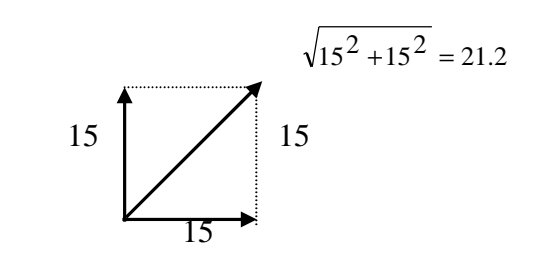

#### **Criar um vetor na janela de Animação**

Vais agora criar um vetor no *Modellus*.

1) Cria o seguinte modelo:

$$
vx = 40
$$
  

$$
vy = 40
$$
  

$$
v = \sqrt{(vx^2 + vy^2)}
$$

- 2) Interpreta o modelo e cria uma **Tabela**. Verifica que o valor de *v* é 56.57 unidades.
- 3) Cria uma **Animação**. Nessa animação utiliza o *"mouse"* para clicar no símbolo do vetor  $\overline{\mathbb{R}}$  Na caixa de características desse vetor assinala as seguintes opções:

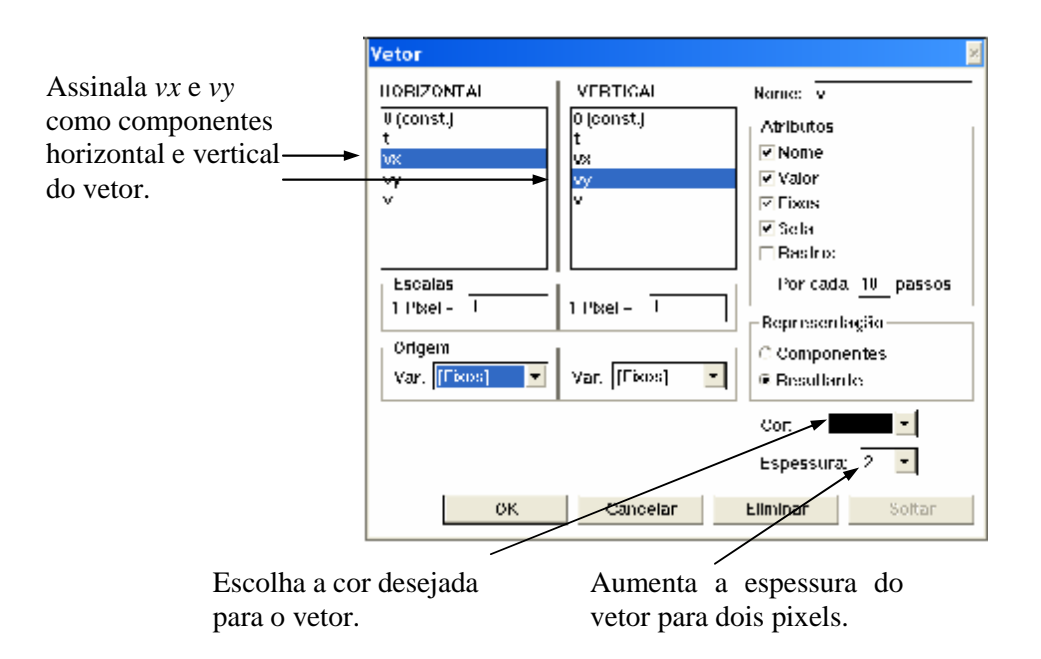

4) Posicione o vetor no meio da tela. A janela de **Animação** fica com o seguinte aspecto:

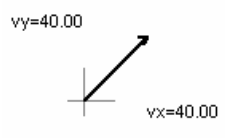

5) Vais agora representar a magnitude do vetor na **Animação**. Para tal, clica no botão  $\frac{x-2}{x}$ . Depois assinala na caixa de diálogo que pretendes ver o valor de *v* (atenção à cor em que vai aparecer!):

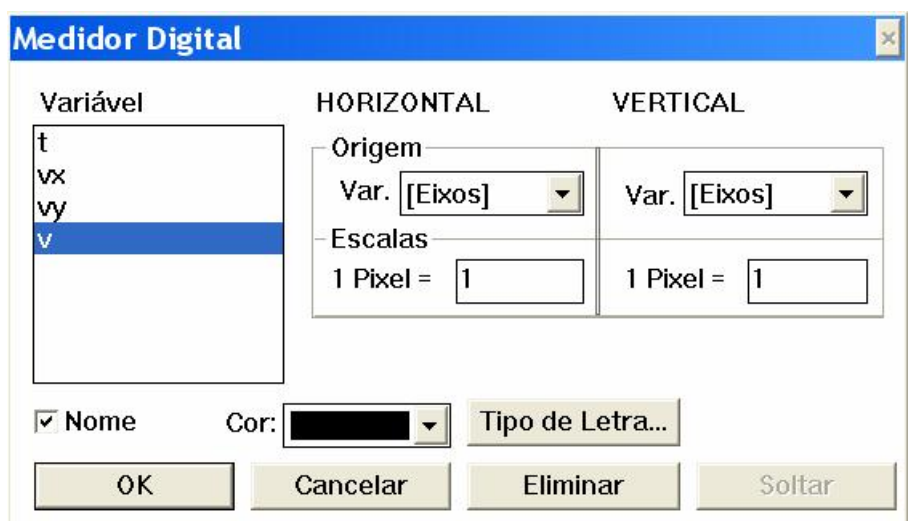

6) A janela passa então a ter o seguinte aspecto:

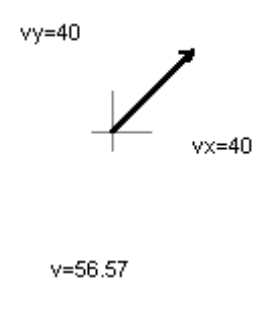

7) A magnitude deste vetor é, pois, 56.57 unidades.

## **Um vetor com componentes variáveis**

1) Apaga os valores atribuídos às componentes do vetor no modelo de modo a ficarem apenas os nomes *vx* e *vy:*

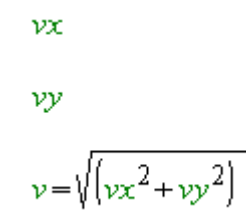

- 2) Depois de clicares no botão **Interpretar**, surgem duas caixas, na janela **Condições Iniciais**, para atribuires valores. Atribui o valor 40 quer tanto para *vx* quanto para *vy.* Obténs, evidentemente, a mesma situação, mas…
- 3) Clica no botão *começar*, na janela de **Controle**.
- 4) Com o *"mouse"*, modifica a posição da cabeça do vetor e observa como variam as componentes do vetor e a respectiva magnitude:

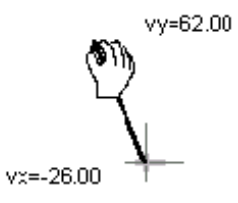

5) Quando se acabam as 20 unidades de tempo, que estão definidas por omissão na janela de **Controle**, deixa de ser possível manipular o tamanho do vetor. Se necessitares de mais tempo para manipulares o vetor, modifica o máximo da variável independente *t* para, por exemplo, 200 unidades.

### **Um vetor com componentes dependentes do tempo**

1) Acrescenta no modelo a seguinte expressão para *vx:*

$$
vx = 5 \times t
$$
  

$$
vy
$$
  

$$
v = \sqrt{(vx^2 + vy^2)}
$$

- 2) Quer dizer, neste modelo, a componente escalar do vetor segundo o eixo dos *xx* varia com *t:* para cada unidade de *t* que decorre, *vx* varia 5 unidades.
- 3) Executa o modelo e observa.
- 4) Procede de modo semelhante para fazer *vy* depender de *t,* de acordo com a seguinte expressão:

$$
vx = 5 \times t
$$
  

$$
vy = 10 \times t
$$
  

$$
v = \sqrt{\left(vx^2 + vy^2\right)}
$$

- 5) Observa a animação.
- 6) A direção do vetor varia? E o seu sentido? E a sua magnitude?

#### **Observar as componentes e o vetor**

Constrói o seguinte modelo.

$$
vx = 5 \times t \qquad vy = 10 \times t \qquad v = \sqrt{\left(vx^2 + vy^2\right)}
$$

No vetor do lado direito, em vez de se observar o vetor (na caixa de propriedades selecionou-se a representação **Componentes** em vez da opção **Vetor**, que está assinalada por omissão):

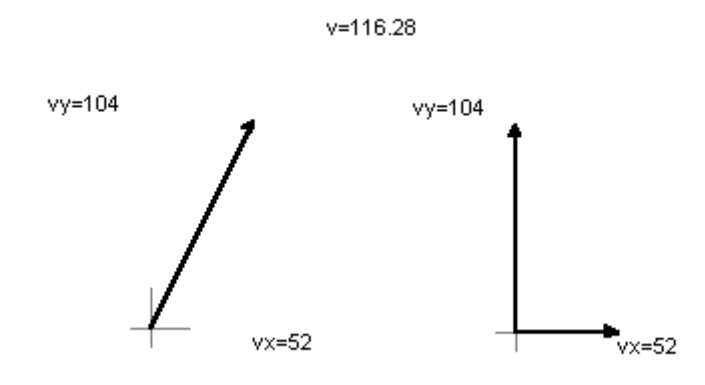

# **Um vetor cuja origem também depende do tempo**

1) Escreve o seguinte modelo:

$$
x = 10 \times t
$$
  

$$
vx = 20
$$
  

$$
vy = 20
$$

2) Cria um vetor numa janela de animação com as seguintes características:

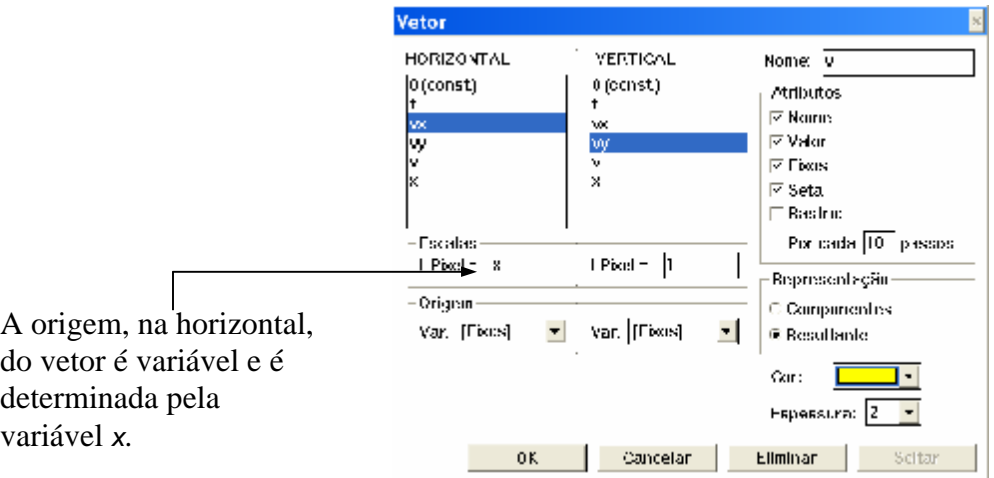

3) Executa o modelo e observa. Que sucede à origem do vetor?

### **Experimenta**

- 1) Calcula a magnitude dos vetores cujas componentes horizontais e verticais são, respectivamente:
	- 50 e 40 unidades;
	- $50 e 40$  unidades;
	- 50 e 40 unidades;
	- $50 e 40$  unidades.
- 2) Constrói um modelo em que um vetor com as componentes de 20 unidades e –50 unidades, segundo os eixos dos *xx* e dos *yy*, respectivamente, se desloca, para a esquerda, na horizontal, 5 unidades para cada unidade de *t.*
- 3) Constrói um modelo em que um vetor com a magnitude de 20 unidades, fazendo um ângulo de 45 graus com o eixo dos *xx,* se desloca, para a esquerda, na horizontal, 5 unidades para cada unidade de *t.*
- *4)* Constrói um modelo em que um vetor com a magnitude de 20 unidades, fazendo um ângulo de 45 graus com o eixo dos *xx,* se desloca, para cima, na vertical, 5 unidades para cada unidade de *t.*
- 5) Constrói um modelo em que um vetor com a magnitude de 20 unidades, fazendo um ângulo de 45 graus com o eixo dos *xx,* se desloca, se desloca *na própria direção do vetor* (não exagerar na rapidez…)

#### **4) Como medir o perímetro de uma circunferência**

Desenhemos duas circunferências num pedaço de cartão: uma de raio 1,0 cm e outra de raio 2,0 cm:

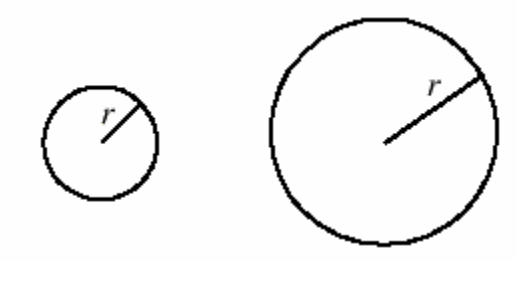

1,0 cm de raio 2,0 cm de raio

Vamos agora medir o perímetro destas duas circunferências. Com uma tesoura, cortamos as circunferências. Ajustamos um pedaço de linha de costurar a cada circunferência. A seguir, medimos o comprimento dessas linhas com uma régua:

### E. A. Veit (eav@if.ufrgs.br) - XXIII EFNNE – Maceió, Alagoas, 31/10 a 02/11/2005

 $\theta$ 10  $11$  $12$ 6.3 cm

Se medirmos o perímetro de outras circunferências, com raios de 3.0 cm, 4.0 cm, etc., concluímos que o perímetro é dado pela expressão seguinte:

# perímetro da circunferência = 6.3 x raio

O valor 6.3 é, de certo modo, uma *constante de proporcionalidade* entre o raio *r* e o perímetro da circunferência, uma vez que estas duas grandezas são *diretamente* proporcionais.

O número 6.3 é, aproximadamente, o *dobro* do «número mais importante da geometria», Pi, que se representa pela letra grega π. O número π é um número irracional (não pode ser escrito na forma de fração ou razão entre dois outros números). O valor de π, com 500 casas decimais, é

π=3.1415926535897932384626433832795028841971693993751058209749445 92307816406286208998628034825342117067982148086513282306647093844 60955058223172535940812848111745028410270193852110555964462294895 49303819644288109756659334461284756482337867831652712019091456485 66923460348610454326648213393607260249141273724587006606315588174 88152092096282925409171536436789259036001133053054882046652138414 69519415116094330572703657595919530921861173819326117931051185480 7446237996274956735188575272489122793818301194913

> Com 4 e 2 casas decimais, é, respectivamente:  $\pi = 3.1416$  e = 3.14. A fórmula para calcular o perímetro de uma circunferência é, portanto:

#### **Graus e grados**

Recordemos que um ângulo pode ser medido em graus e em grados, que não são unidades SI. Enquanto **1 grau** é a fração 1/90 de um ângulo reto, **1 grado** é a fração 1/100 também de um ângulo reto.

#### **Radianos**

A unidade SI de ângulo é o **radiano**. Vejamos como se define um radiano. Consideremos um *ângulo reto* e um arco de raio *r*, cujo centro se encontra no vértice desse ângulo, compreendido entre os lados do ângulo:

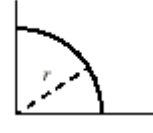

O comprimento do arco de 90° é 1/4 do perímetro da circunferência de qual faz parte. Como o comprimento da circunferência é dado pelo produto 2π*r*, podemos escrever que o comprimento do arco de 90° é:

comprimento do arco de 90<sup>o</sup> = 
$$
\frac{2\pi r}{4}
$$

Podemos agora perguntar quantas vezes o comprimento deste arco é maior do que o respectivo raio *r.* Para determinar quantas vezes um certo valor é maior do que outro, podemos efetuar uma divisão:

$$
\frac{\text{comprimento do aro de 90°}{\text{comprimento do raio}} = \frac{\frac{2\pi r}{4}}{r} = \frac{2\pi r}{4r} = \frac{\pi}{2} = \frac{3.1415}{2} = 1.57075
$$

Como podemos concluir imediatamente, o **quociente** entre o comprimento de um arco e o comprimento do respectivo raio não depende do valor do raio. Para o caso do arco de 90°, esse quociente é *sempre* 1.57075.

Pode-se medir um ângulo em radianos dividindo o comprimento de um arco correspondente a esse ângulo pelo respectivo raio:

medida de um ângulo em radianos =  $\frac{\text{comprimento do arco correspondente ao ângulo}}{\text{comprimento do raio}}$ comprimento do raio

A medida do ângulo reto em radianos é, portanto, 1.57075 radianos.

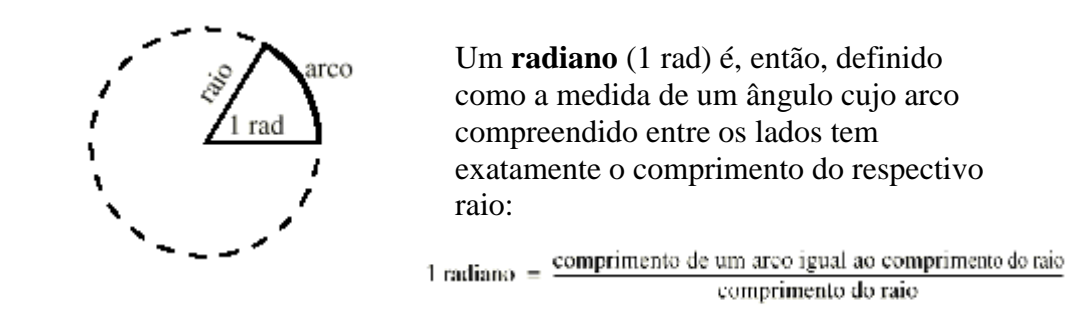

Um radiano corresponde aproximadamente a 57°. Vejamos porquê.

O comprimento de uma circunferência, a qual corresponde o ângulo de 360°, é 2π*r*. Podemos, assim, afirmar que o ângulo de 360° é, em radianos:

ângulo de 360° em radianos = 
$$
\frac{\text{comprimento de uma circunferência}}{\text{comprimento do raio}}
$$

$$
= \frac{2\pi r}{r} \text{ rad}
$$

$$
= 2\pi \text{ rad}
$$

$$
= 6.283 \text{ rad}
$$

Portanto, podemos escrever a seguinte proporção:

$$
\frac{360^{\circ}}{6.283 \text{ rad}} = \frac{x}{1 \text{ rad}}
$$

Conclui-se desta proporção que:

$$
x = 57.3
$$
°

### **Calcular…**

- 1) Calcular, em radianos, as medidas dos seguintes ângulos:
	- **a)** 30° **b)** 45° **c)** 60° **d)** 120° **e)** 180° **f)** 300°
- 2) Calcular, em graus, as medidas dos seguintes ângulos:
	- **a)** 1.2 rad **b)** p /4 rad **c)** 2.3 rad **d)** p rad **e)** 3p/2 rad **f)** 0.5 rad

### **Um modelo para converter graus em radianos…**

É relativamente fácil utilizar o *Modellus* como «máquina de calcular». O modelo seguinte mostra como se pode converter graus em radianos, utilizando o *Modellus* apenas como «máquina de calcular» (para escrever p, utiliza-se o botão do topo da janela **Modelo**):

Atenção, não colocar espaços entre palavras; utilizar letras maiúsculas para indicar uma nova palavra ...no nome das variáveis.

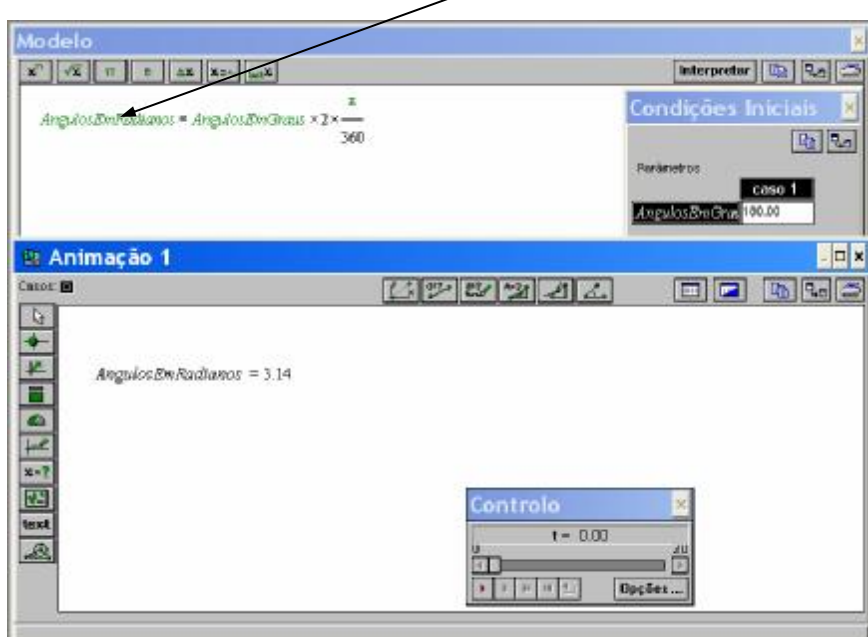

#### **Ângulo em graus e em radianos**

Constrói o seguinte modelo. (Nota que não se pode utilizar espaços nos nomes das variáveis.)

```
An \textit{valueEmGraus}=5 \times tП
Angulo Em Radianos = Angulo Em Graus x 2 x
                                                  360
```
Utilizando dois «medidores analógicos» (ícone na janela de animação), ao final de 12.5 unidades de tempo, tua animação se parecerá com o seguinte:

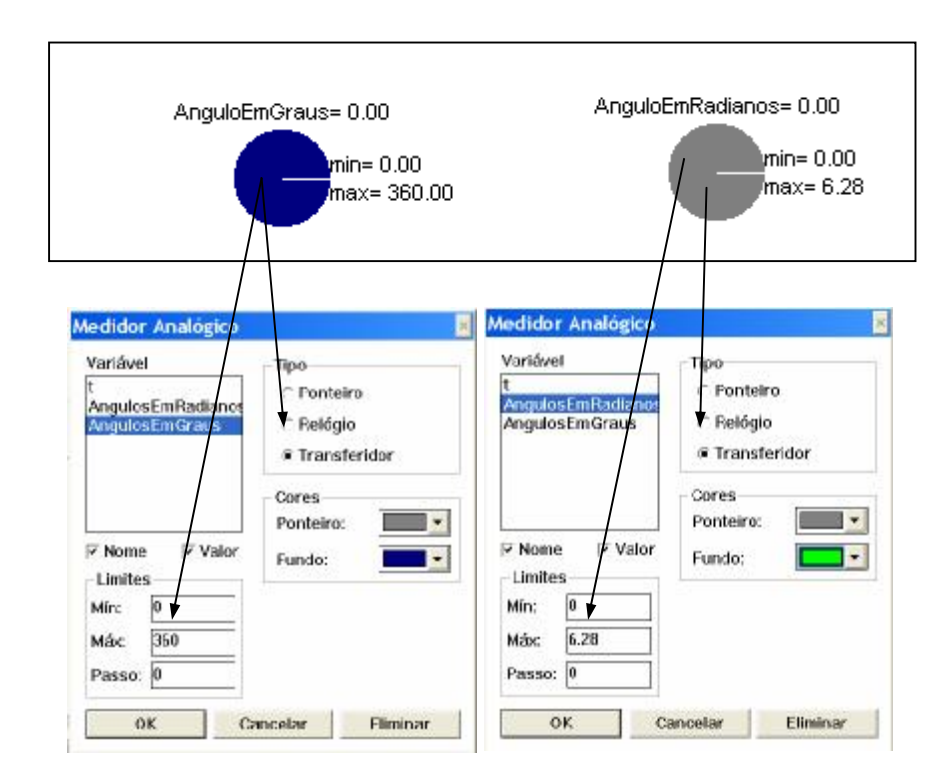

- 1) Quanto tempo demora uma volta completa?
- 2) Qual é a rapidez da rotação, em graus por segundo?
- 3) Qual é a rapidez da rotação, em radianos por segundo?
- 4) Qual é o sentido positivo da rotação?
- E. A. Veit (eav@if.ufrgs.br) XXIII EFNNE Maceió, Alagoas, 31/10 a 02/11/2005
- 5) Qual é o ângulo que se considera como ângulo nulo?

# **ROTAÇÃO, SENO DE UM ÂNGULO E CO-SENO DE UM ÂNGULO**

**Ângulo em rotação, seno e co-seno do ângulo**

1) Constrói o seguinte modelo:

```
angular = 10 \times tcosseno = cos (angulo)
\text{seno} = \sin(\text{angular})
```
2) Cria na janela de animação o seguinte:

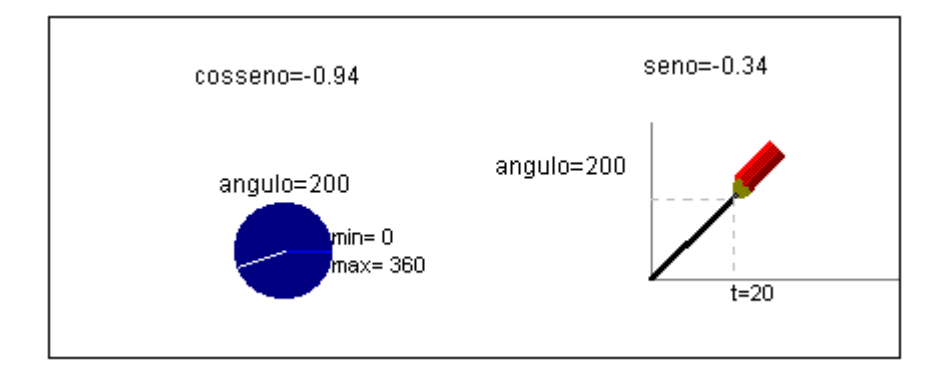

- 3) Com que rapidez varia o ângulo?
- 4) Tendo em conta a resposta à questão anterior, modifica o valor máximo de *t* na janela de **Controle** de modo a observares uma rotação completa.
- 5) No decorrer de uma rotação completa, qual é o valor máximo do seno do ângulo? E o valor mínimo? A que ângulos correspondem esses valores?
- 6) No decorrer de uma rotação completa, qual é o valor máximo do co-seno do ângulo? E o valor mínimo? A que ângulos correspondem esses valores?

7) Acrescenta na animação anterior um gráfico do *coseno* em função do *angulo*  e verifica se respondeste corretamente à questão 5.

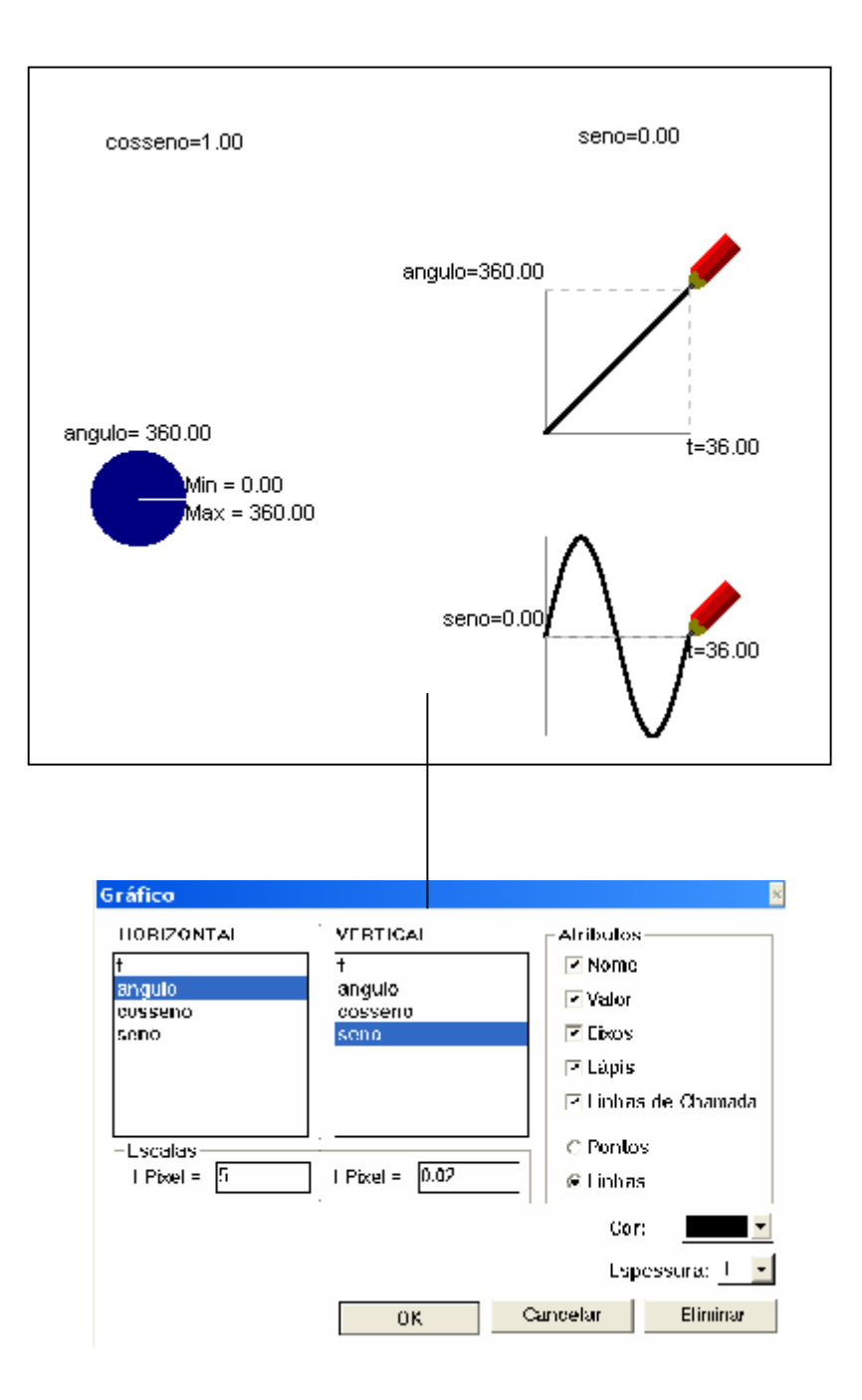

8) Substitui na animação anterior o gráfico do *seno* em função do *angulo* pelo gráfico do co-*seno* em função do *angulo* e verifica se respondeste corretamente à questão 6.

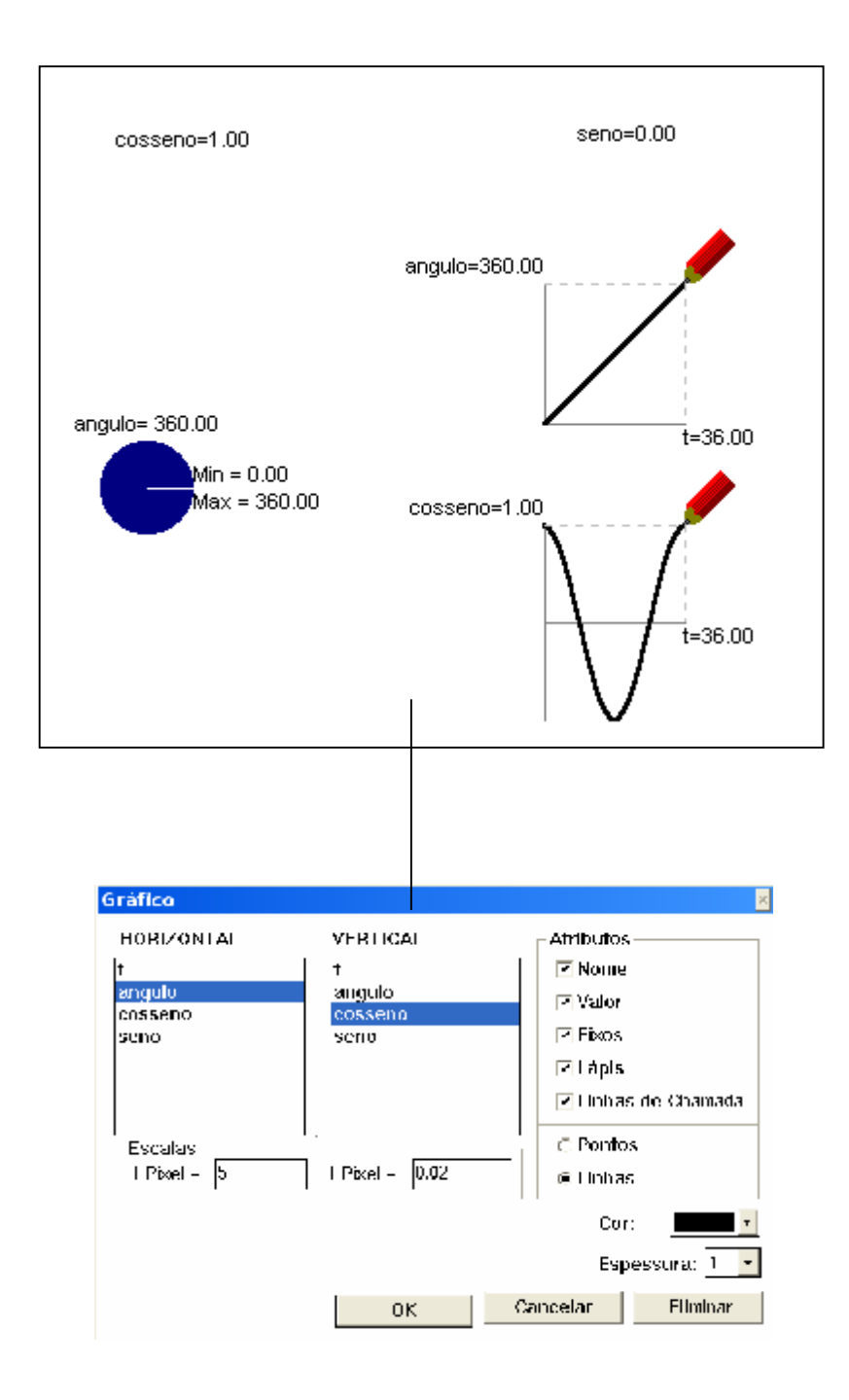

#### **Função seno: uma definição**

A função **seno** pode ser definida como a relação entre a **ordenada** de um raio em rotação com rapidez constante e o ângulo (sendo o comprimento do raio igual à unidade).

Relaciona esta definição com a animação em *Modellus*. Repara que a ordenada só pode tomar valores entre – 1 e +1 e que é nula quando o ângulo é nulo e quando o ângulo é igual a 180º.

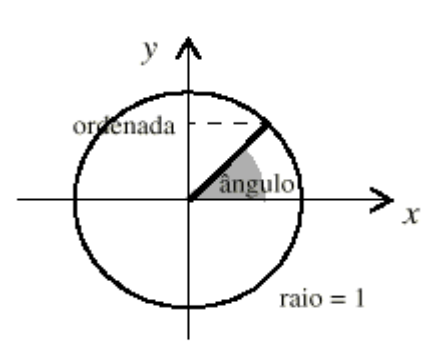

Utilizando os dados da janela de animação, completa o seguinte quadro:

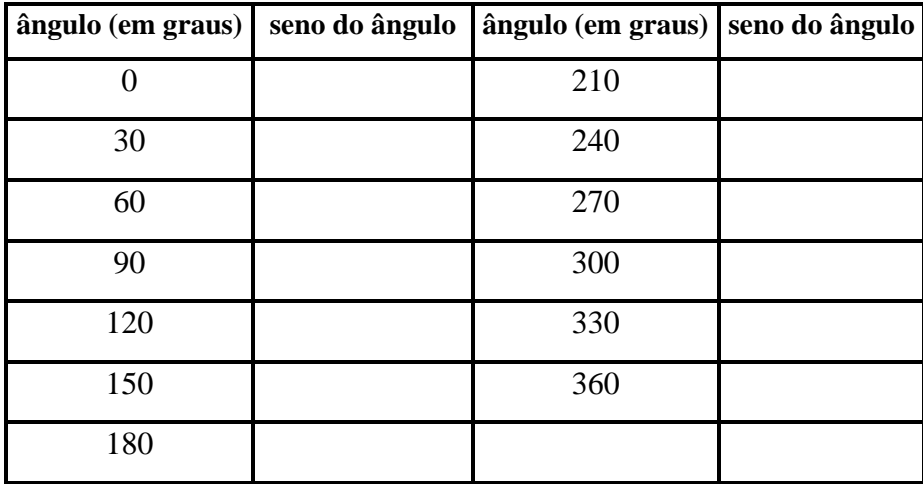

**Função co-seno: uma definição**

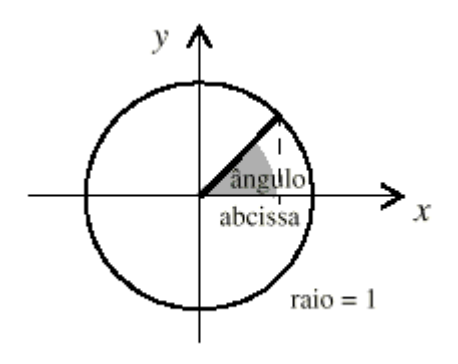

A função **co-seno** pode ser definida como a relação entre a **abcissa** de um raio em rotação com rapidez constante e o ângulo (sendo o comprimento do raio igual à unidade).

Relaciona esta definição com a animação em *Modellus*. Repara que a abcissa só pode tomar valores entre  $-1$  e  $+1$  e que é nula quando o ângulo é 90º e quando o ângulo é 270º.

#### E. A. Veit (eav@if.ufrgs.br) - XXIII EFNNE – Maceió, Alagoas, 31/10 a 02/11/2005

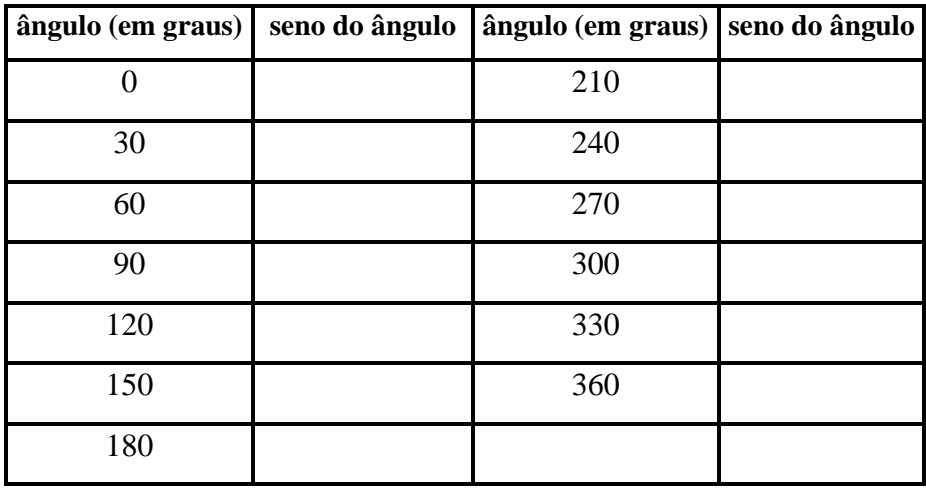

Referências

ARAUJO, I. S., VEIT, E. A. e MOREIRA, E. A**. Atividades de modelagem computacional no auxílio da interpretação de gráficos da Cinemática.** *Rev. Bras. Ens. Fís.,* v. 26, n. 2, p. 179 - 184, 2004.

TEODORO, V. D.; VIEIRA, J. P.; CLÉRIGO, F. C. *Modellus***, interactive modelling with mathematics**. San Diego: Knowledge Revolution, 1997.

TEODORO, V. D. From formulae to conceptual experiments: interactive modelling in the physical sciences and in mathematics. In: INTERNATIONAL CoLos CONFERENCE NEW NETWORK-BASED MEDIA IN EDUCATION, 1998, Maribor, Slovenia. p. 13-22.